**Anhang zum Handbuch**

# **Penn ReLCOM**<br>CaseDesigner

**Netzwerk**

Penn Elcom GmbH - Januar 2012

Der Penn Elcom CaseDesigner ist ab der Version 1.0.0.6 komplett netzwerkfähig. Die nachfolgende Kurzanleitung zeigt die einfache Installation und Handhabung.

### **Installation**

Der Penn Elcom CaseDesigner wird immer lokal, d.h. auf einem Computer installiert und aktiviert.

Um mit mehreren Computern auf einen gemeinsamen Datenbestand zugreifen zu wollen, müssen zusätzlich einige Dateien auf dem Server installiert sein. Hierfür gibt es ein Installationsprogramm, das Sie vom zuständigen Penn Elcom Vertrieb erhalten.

Nach dem Download starten Sie das Programm zum Installieren der Serverdateien.

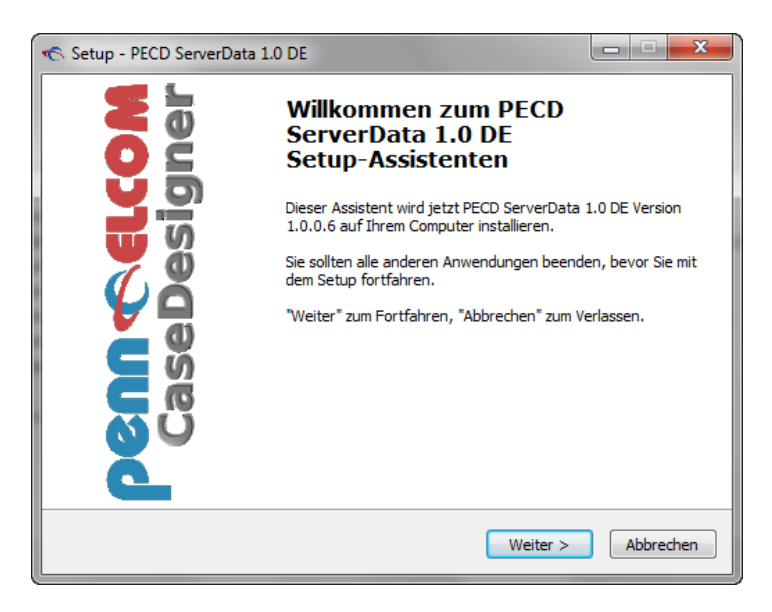

Wählen Sie auf Ihrem Server einen Ordner, der allen Netzwerkusern zugänglich ist. Meist ist dies **C:\ProgramData\PECDdata** oder **C:\users\Public\PECDdata** (Wird passend zur Windows-Version vorgeschlagen).

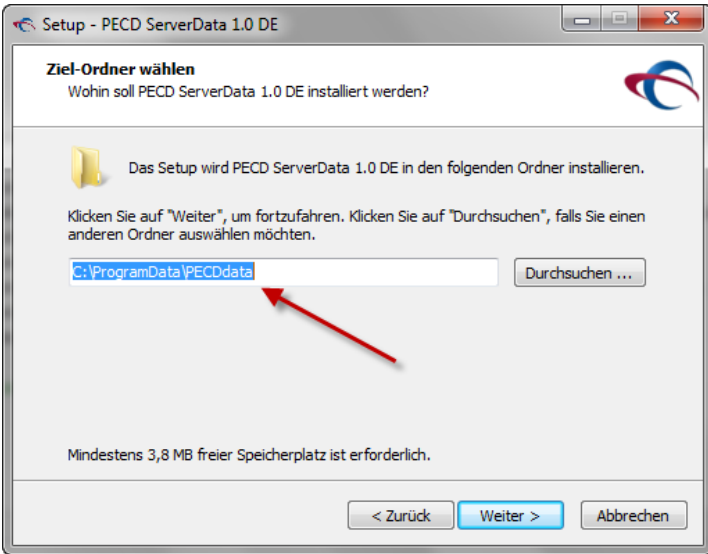

Führen Sie nun die Installation zu Ende und öffnen danach den Dateimanager.

Unter "Netzwerk" sehen Sie die Computer des Netzwerks. Hier finden Sie das Verzeichnis, in das Sie die Serverdateien installiert haben. Mit einem Rechtsklick öffnen Sie die Eigenschaften des Verzeichnisses. Damit die Netzwerkuser die Dateien lesen und auf ihnen schreiben können, setzen Sie hier bitte die Einstellungen so:

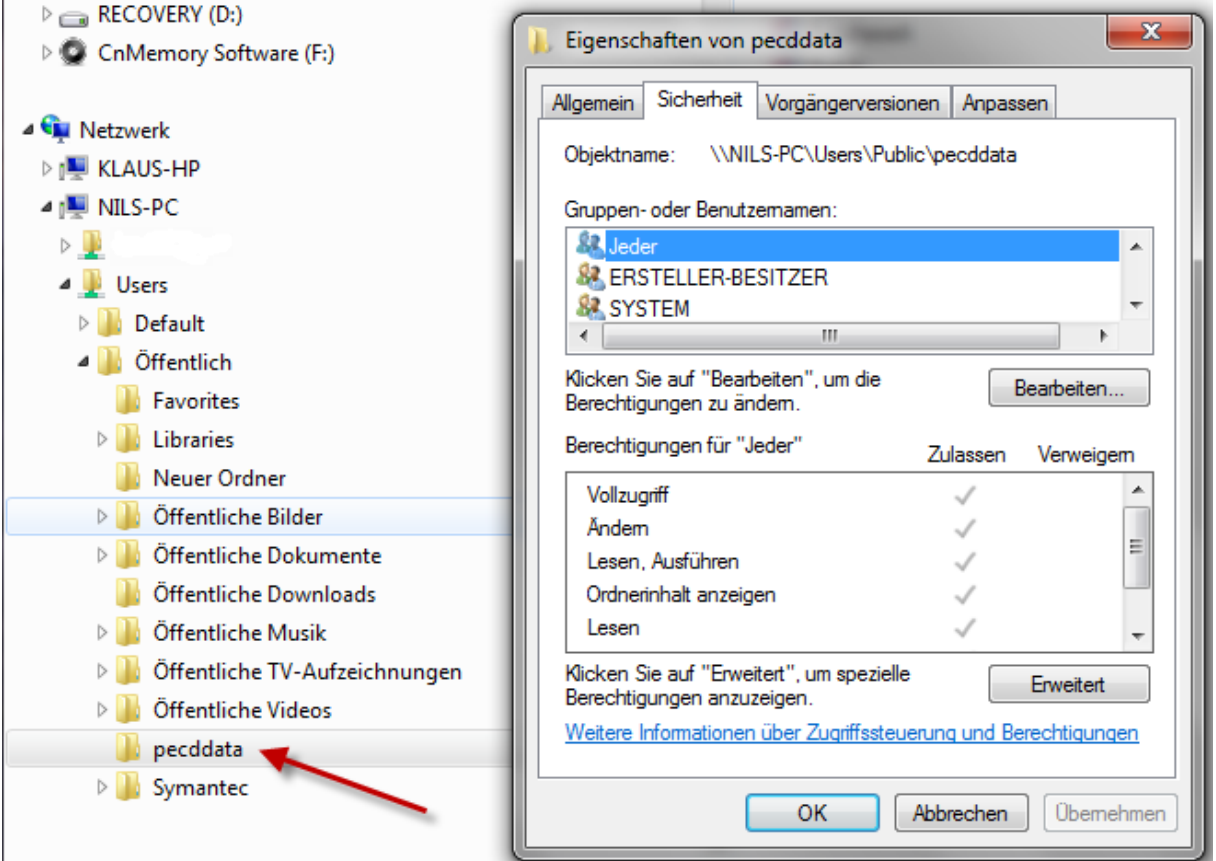

Übernehmen und OK klicken und schon sind die Daten im Netzwerk für alle User verfügbar. Die Vorgehensweise ist sowohl bei kleinen Windows-Netzwerken als auch bei Domainservern identisch.

## **Das Netzwerk nutzen**

Noch einfacher gestaltet sich der Zugriff auf die Netzwerkdaten durch den PECD Client. Der CaseDesigner greift nach der Erstinstallation immer auf die lokalen Datenbanken zu. Um auf die gemeinsamen Daten im Netzwerk zugreifen zu können,

klicken Sie im Vorgabemenü auf Netzwerkverbindung.

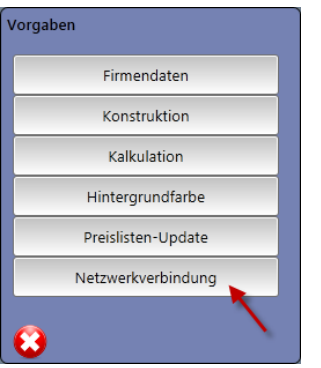

Dann öffnet sich folgender Dialog, der zeigt, dass der Rechner z.Zt. auf die lokalen Daten zugreift.

Hier auf **Netzwerk** klicken.

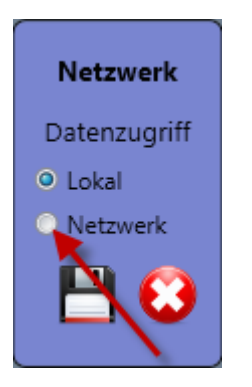

Nun können Sie Ihre Netzwerkdaten eingeben. Klicken Sie auf "Pfad ändern", um Ihre eigenen Einstellungen vorzunehmen. (Der Standard-Pfad ist natürlich kein realer)

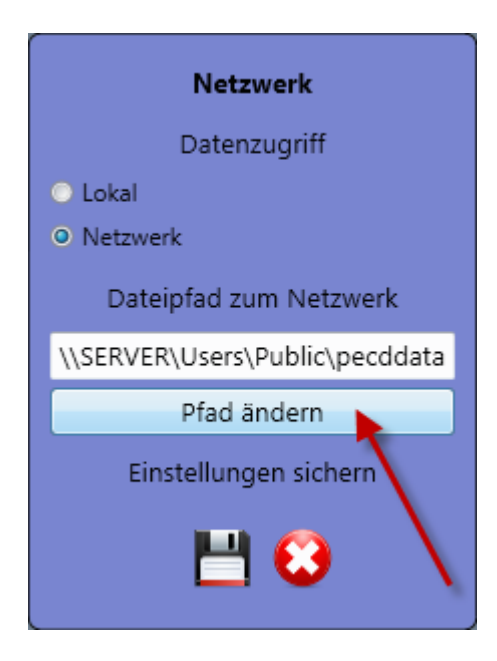

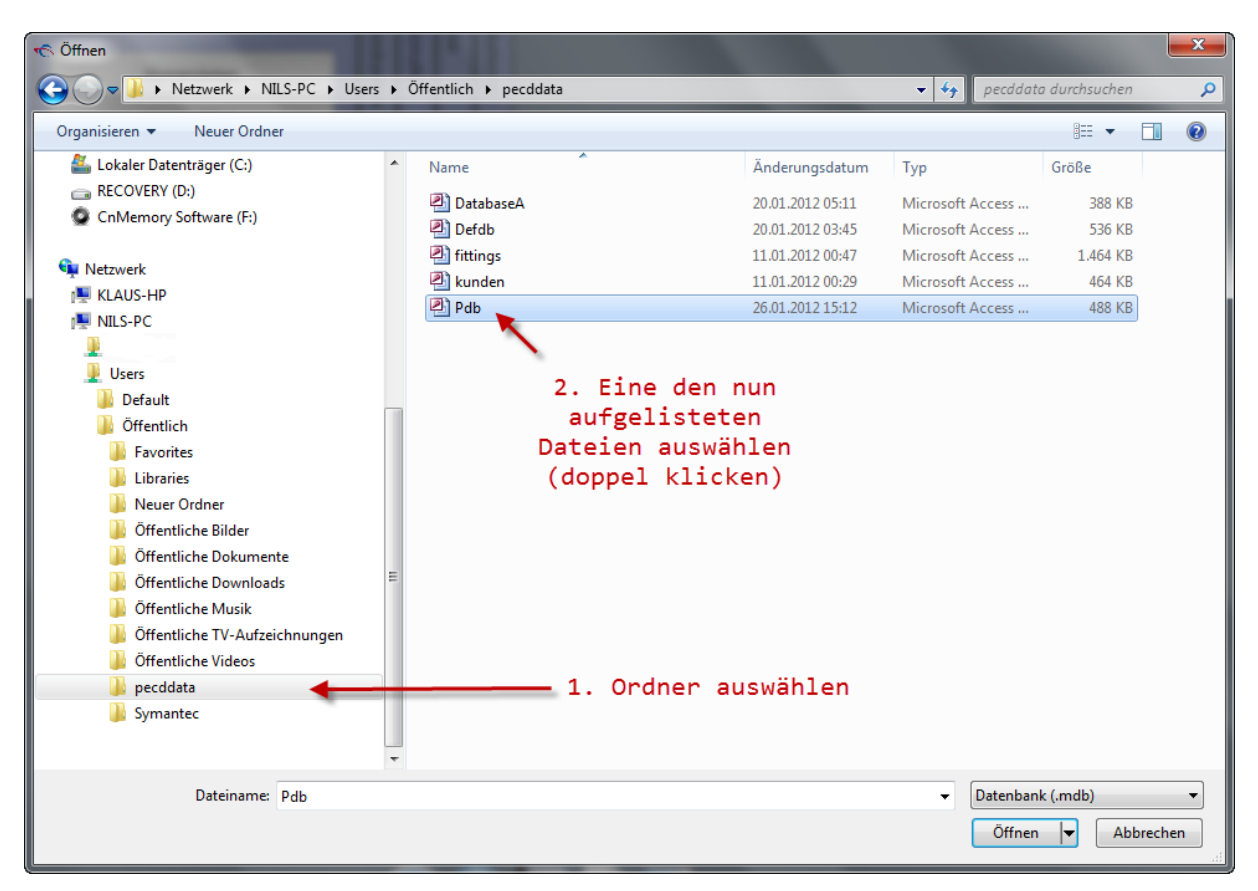

Nun öffnet sich ein Fenster, in dem Sie das Netzwerk finden.

Als letzten Schritt sagen Sie dem CaseDesigner nun, ob Sie die Eingaben akzeptieren wollen. Wenn Sie nun das Diskettensymbol anklicken, wird der Netzwerkpfad auf Ihrem Rechner gespeichert. Das Programm wird nun beendet.

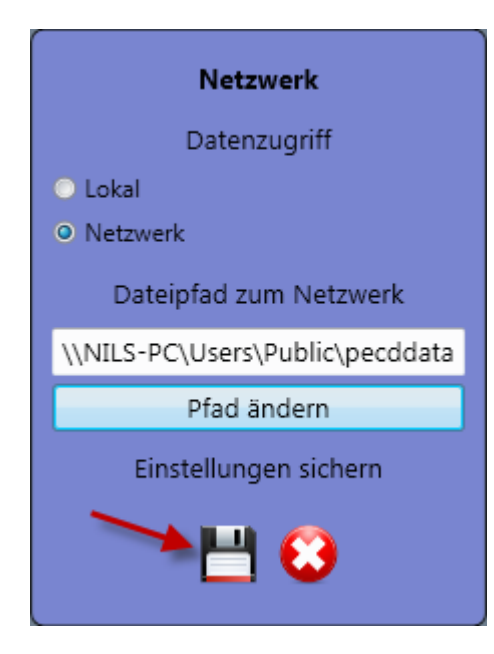

Beim nächsten Start sind sie automatisch mit den Netzwerkdaten verbunden.

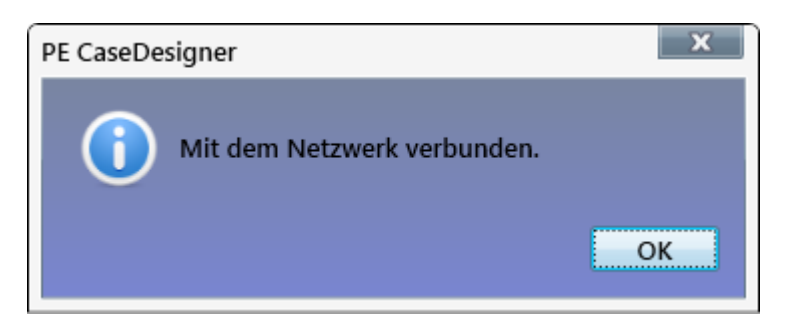

### **Trennen vom Netzwerk**

Sie können den Penn Elcom CaseDesigner auch wieder vom Netzwerk trennen, wenn Sie z.B. mit Ihrem Notebook einen Kunden besuchen möchten. Für diesen Fall ist eine Funktion eingebaut, mit der Sie einfach alle Daten und Kalkulationsparameter vom Netzwerk auf Ihren lokalen Computer übertragen können. Klicken Sie **Daten synchronisieren**.

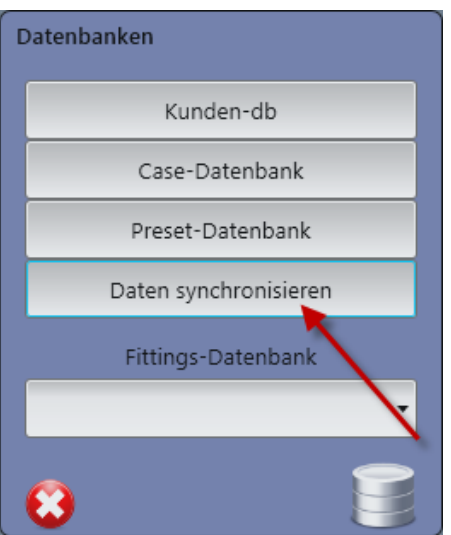

Eventuell müssen Sie ein Passwort eingeben. (Wenn die Option Passwörter aktivieren im Menü Vorgaben gesetzt ist)

Zum Abschluss erhalten Sie eine Bestätigungsmeldung über den erfolgten Transfer.

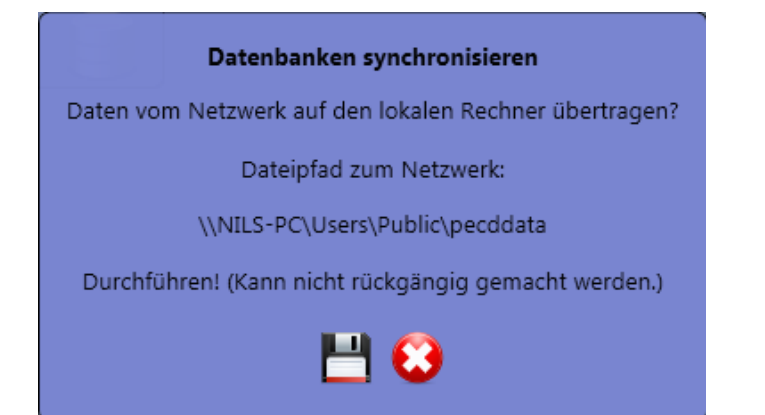

# **Wiederverbindung**

Wenn Ihr Rechner nicht mit dem eingegebenen Netzwerk verbunden ist, jedoch das Auswahlfeld Netzwerk ausgewählt wurde, erkennt der CaseDesigner dies automatisch und stellt ggf. auf die lokale Datenbank um.

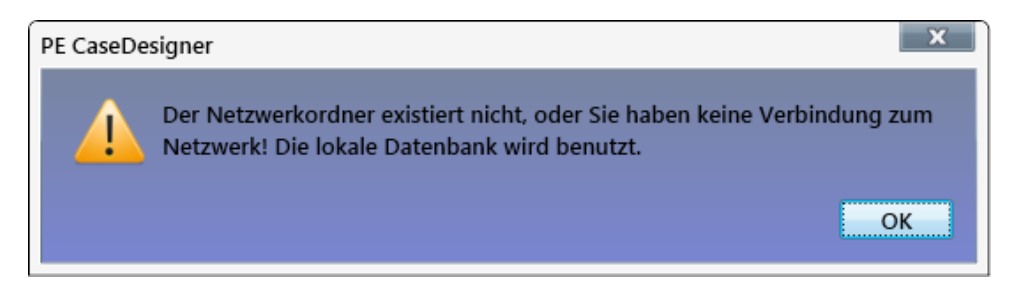

**Tipp:** Auf dem lokalen Rechner erarbeitete Cases und Daten sichern Sie am besten als externe Dateien. Diese können nach erneutem Login ins Netzwerk dann einfacher eingelesen werden. Hinweise hierzu finden Sie im Handbuch.

# **Passwortverwaltung**

Zur Verbesserung der Sicherheit Ihrer Daten gibt es zwei Passwörter, mit denen Sie den Zugriff auf Bereiche des Penn Elcom CaseDesigners einschränken können.

Die Passwörter erreichen Sie über das Menü **Vorgaben/ Konstruktionsvorgaben/Sonstiges.**

Das erste Passwort blockiert die Bereiche Firmendaten, Konstruktion, Kalkulation und Preislistenupdate. Das Zweite kontrolliert die Datensynchonisierung.

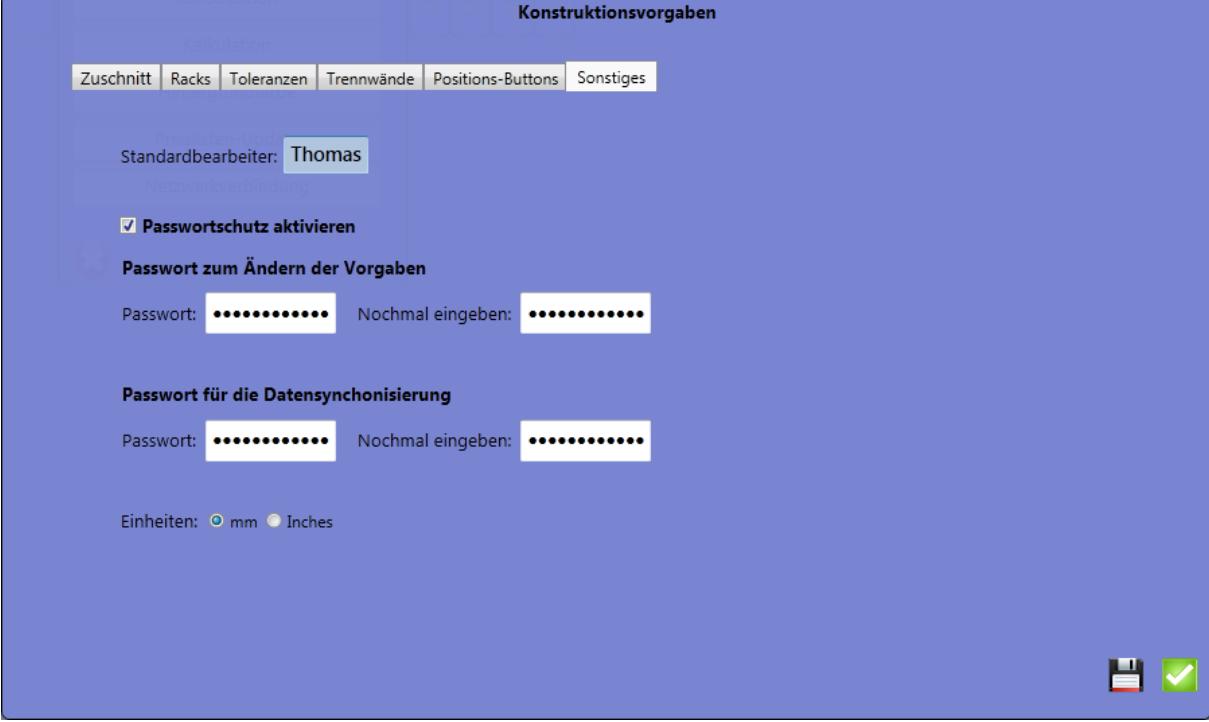

Setzen Sie hier die jeweiligen Parameter nach Ihren Bedürfnissen.